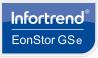

WARNING!

1. Preparing the tools

**1.1** User-provided tools

Host link cables

2.1 Rack ear mount kit

NOTE:

Anti-static wrist wrap

Phillips screwdriver (medium size)

Flat blade screwdriver (small size)

instructions mentioned in the said document

2.1.1 Checking the contents of the rack ear mount kit

1 x Mounting bracket assembly, left side

1 x Mounting bracket assembly, right side

2.1.2 Installing the rack ear mount kit

Position for the chassis/M5 cage nut:

# EonStor GSe Pro 3000 Series

6° 6° 6°

6° 6° 6° 6°

8 x Hexagon washer

screws, No. 6-32 mm

M5 x 9.0 mm

10

2

X

ତ ତ ତ ତ

4 x M5 cage nuts

6

1. Determine the position where the enclosure will be installed to the front and rear rack

If the rack does not require an M5 cage nut and has its own screw threads, use the M6 or no. 10-32

posts and insert the cage nuts into the designated holes of the front rack post.

Only qualified service personnel should install and service this product to avoid injury.

Observe all ESC procedures during installation to avoid damaging the equipment.

**Quick Installation Guide** 

4 x 25 mm M5 screws

4 x 25.4 mm

No. 10-32 screws

4 x Truss head screws 4 x 25 mm M6 screws

Unit boundary

2.2 Slide rail kit

6

2.2.1 Checking the contents of the slide rail kit

1 x Mounting bracket assembly, left side

### 3.2 Inserting and securing the HDD tray

1. Insert with the tray bezel open.

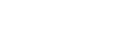

2. Once fully inserted, close the bezel until it's snapped in place.

## 4. Connections

### 4.1 Expansion enclosure connections

- NOTE: . daisy-chain

### 4.1.2 Expansion enclosure connection

|                                                |   | 0000 |    |
|------------------------------------------------|---|------|----|
| in a second second                             |   |      |    |
| C and a second                                 |   |      |    |
| turanian A. Puranian O. Puranian A. Puranian I |   |      |    |
| A not see and                                  |   |      |    |
|                                                | - | _    | 30 |

NOTE:

# 4.2 Recommended connection

systems.

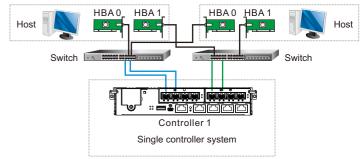

NOTE:

- 10 x Truss head screws 4 x25 mm M6 screws Unpack the equipment and ensure that the following tools are available before installation. M5 x 9.0 mm 1 x Mounting bracket assembly, right side **1.2 Accessory box contents** 6 6 Screws: M5, M6, No. 10-32, No. 5-32 6 Cables: Power cord x 2 6 4 x M5 cage nuts 2 x inner glides Refer to the Unpacking List for the exact number of items bundled in the package. There are two 2.2.2 Installing the side rail kit optional rackmount kits available. Depending on the type of package you purchased, refer to the 1. Locate the exact position where the enclosure will be installed in the front and rear rack posts. 2. Installing the rackmount (optional for 3008 model) 2. Secure the slide rail to the front rack posts with the cage nuts and truss head screws. Refer to item 2 of section 2.1.2 Installing the rack ear mount kit for the exact location of the cage nut holes
  - 3. Loosen the four screws on the slide rail then adjust its length. After the length adjustment, secure the slide rails to the front and rear posts with the truss head screws
  - 4. Attach the inner glides to both sides of the enclosure using flathead screws No. 6-32.
  - 5. With the assistance of another person, lift and insert the enclosure onto the slide rail. Ensure that the inner glides on both sides of the enclosure meet the inner glide rail. Secure the enclosure using the M5 or M6 screws from the front.

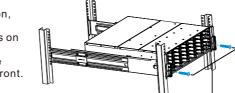

NOTE: Refer to section 2.1 Rack ear Mount kit for the position of chassis/M5 cage nut holes.

## 3. Installing the hard drives

# WARNING

### 3.1 Installing a 3.5-inch HDD into the tray

### 3.1.1 Removing the HDD tray

Press the release button to open the bezel and gently pull the HDD tray from of the enclosure

### 3.1.2. Attach the HDD

- 1. Orient the HDD to the tray with the interface connector facing the open side of the tray and the label is facing up.
- 2. Secure the drive by fastening four (4) of the bundled screws.

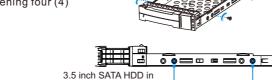

a single-controller system

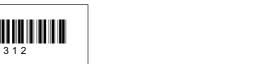

**O**Infortrend

screws for the front posts

NOTE:

© Infortrend Technology, Inc. All rights reserved.

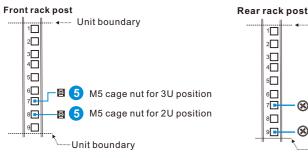

- 3. Install and secure the fixed rails to the rear rack posts using the truss head screws
- 4. With one person holding the enclosure at the installation height, the other person can secure the enclosure in place by placing two M5 or M6 x 25 mm screws at the front and eight No. 6-32 screws on both sides (four on each side)

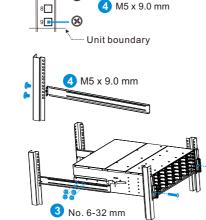

6 25 mm M5 or 7 25 mm M6 or 8 25.4 mm No. 10-32

ÂD (ii)

No. 6-32 L4

5 M5 x 9.0 mm

9999999

An 8 A 6 x Flathead screws

7 25 mm M5 or 8 25 mm M6 or 9 25.4 mm No. 10-32

DO NOT install any hard drives before assembling the chassis to the rack

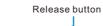

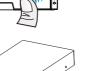

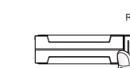

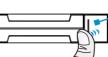

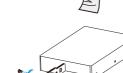

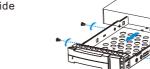

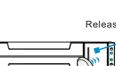

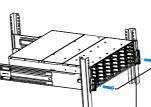

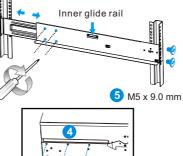

4 x 25 mm M5 screws

4 x 25.4 mm

No. 10-32 screws

8

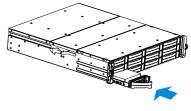

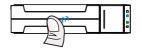

### 4.1.1 Preparing the expansion enclosure connection

1. Locate the enclosure ID switch on the front panel of the chassis.

2. Use a small flat blade screwdriver to set a unique ID(s) or the expansion enclosure. The valid ID numbers are 1 to 15.

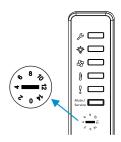

Set the expansion ID number that starts from 1. When expanding to multiple expansions, please acquire the same model(s). When mixing form factors, connect larger form factors at the end of the

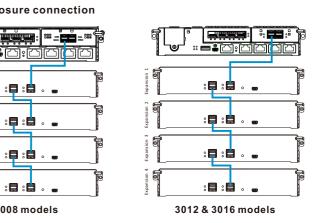

Connect your expansions to the SAS expansion host board which is always on the right side

This section details the recommended connection between the host servers, switches, and

### 4.3 Recommended topology

This section details the recommended topology for remote replication connection.

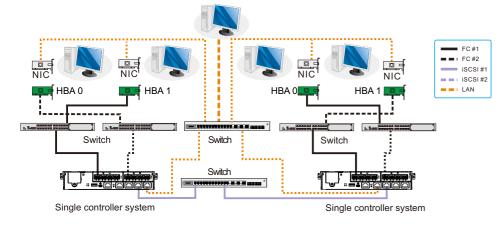

### 5. Power up

### 5.1 Connecting the power cord

Connect the bundled power cord(s) to the power socket(s) of the system.

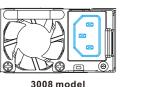

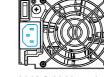

3012 & 3016 models

### 5.4 Verifying the rear of enclosure's status LEDs

Observe the LEDs located at the rear of the enclosure. If the LEDs show different status than what's described below, of if you hear an audible alarm, contact the customer support.

3008 model

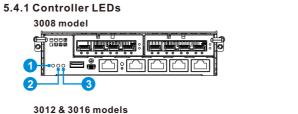

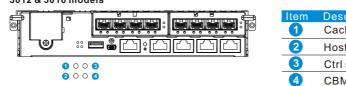

### 5.4.2 Verifying the power status

- 1. One power status LED is located on each PSU. Green indicates a working power supply. Amber indicates a faulty power supply.
- 2. The main power status LED is located on the front LED panel. For more information, see section 5.3.1 LED panel.

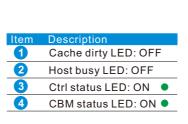

Ctrl status LED: ON ●

Cache dirty LED: OFF

Host busy LED: OFF

3012 & 3016 models

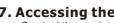

Control the system using the firmware menu (via RS-232C interface) or the EonOne GUI software (via the Ethernet or host PC interface). For more tools and their details, refer to the manuals in the CD-ROM.

Using the firmware menu:

### 5.2 Powering up the system

- 1. Turn on the networking devices
- 2. Turn on the expansion closure.
- 3. Turn on the system by pressing the switches of the power supplies located at the rear panel.
- 4. Turn on the application servers.

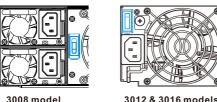

5.3 Verifying the front of enclosure's status LEDs

Observe the LEDs located at the front of the enclosure. If the LEDs show different status than what's described below, of if you hear an audible alarm, contact the customer support.

5.3.1 LED panel

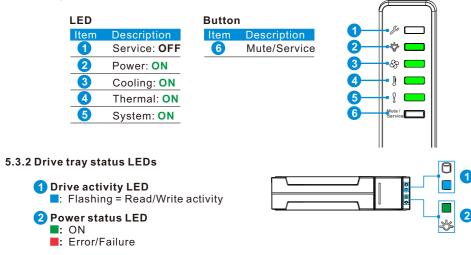

### 6. Interfaces

### 6.1 Interface overview

- Managing and monitoring the system is available via two types of interfaces: · Controller host interface
- Management interface

Refer to the illustration below to know the controller host ports and management interfaces.

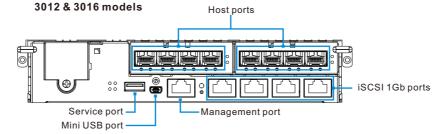

### 6.2 Connecting between interfaces

Host PC (in-band connection)

- Access the system from the host servers through the host links Ethernet management port (out-of-band connection)
- Access the system from a remotely connected computer using Ethernet cables. You need to obtain the IP address, static IP address, or DHCP from your network administrator. If neither is available, use the default address <10.10.1.1>.

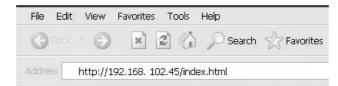

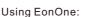

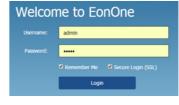

NOTE: Use admin for username and password

- 4. Add the system to the Device List.

- license envelope.

NOTE:

Serial port Access the system directly from the computer via the RS-232C port. The serial cable is supplied by the user.

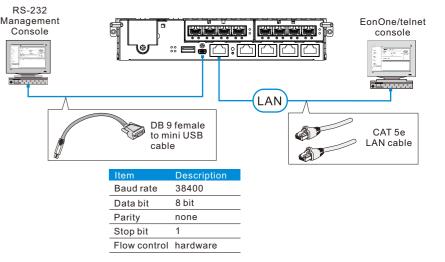

### 7. Accessing the management tools

1. Launch VT-100 terminal emulation software on your PC.

2. Configure the serial ports as shown in section Serial port to connect the system. 3. Check your current IP settings.

1. Connect the system to a remote computer via the Ethernet port to a host PC's host links. 2. Insert the bundled CD-ROM in your CD drive and install EonOne Software Suite. 3. Launch EonOne then log in as administrator.

5. Click & (gear icon) on the top-right side to configure the system.

Click System to activate the license.

Click License Management > Generate License Apply File to generate a license application file, then save the file.

Visit http://www.infortrend.com/license and register by using the generated License Application File. The License Number is attached together with the software

Enter the License Number then download the License Key File and upload it to EonOne to activate the license

Install EonPath software (multi-pathing driver) ONLY to Windows 2003 based servers. Other operating systems can use their own built-in native multi-pathing drivers.